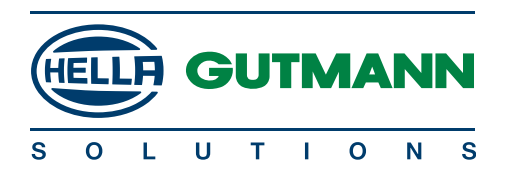

## SOFTWARE UPDATE GUIDE MEGA MACS 42 SE

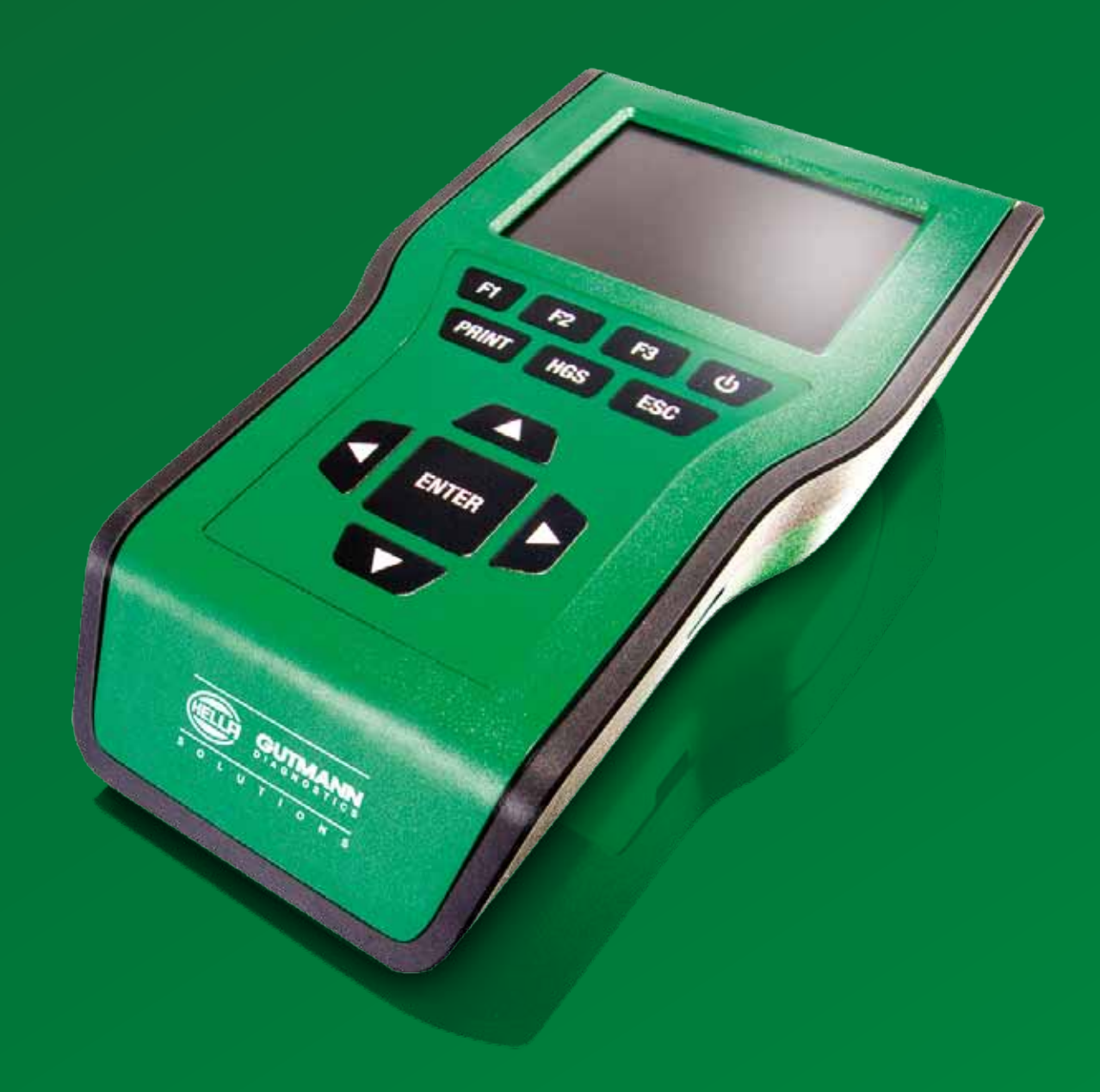

# MEGA MACS 42 SE SOFTWARE UPDATE GUIDE

To update the MegaMacs 42SE , you will require a PC with Internet capabilities and using Internet Explorer, (version 8 onwards). For assistance please contact the Technical Support team on 01295 662402 or email hgs.support@hella.com

#### **STEP ONE**

Open Gutmann Portal on the PC. Go to the top left of screen click on Extras, scroll to Update and select HGS portal. This serves to make sure you have the latest version of the portal. Once done keep it open on your PC.

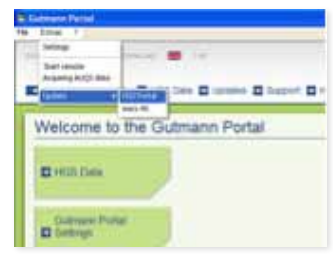

Connect the MM42SE to the mains and to the PC via USB cable (do not connect the VCI at this stage).

(It is recommended to clear your car history before you begin).

#### **STEP TWO**

On the tool scroll to HARDWARE /SETTINGS.

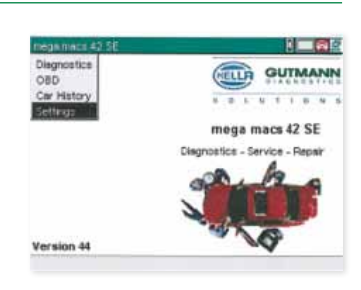

#### **STEP THREE**

Scroll to UPDATE.

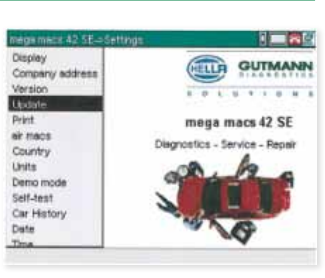

#### **STEP FOUR**

Click on UPDATE again.

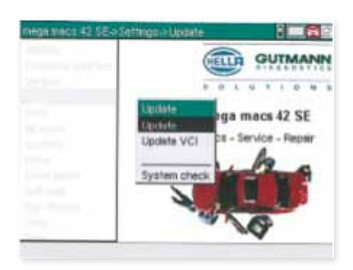

#### HELLA Ltd

Unit 6, Appletree Industrial Estate, Chipping Warden, Oxon OX17 1LL Tel. +44 (0)1295 662402 Fax.+44 (0)800 783 2571 hgs.support@hella.com www.hella-gutmann.co.uk

### **STEP FIVE**

Press Enter to start update. Be aware update may take 25-30 mins.

The tool will do a system check before updating.

A notification will be displayed once the update is complete.

Follow the onscreen prompts.

The tool will power off and back on. It will then run through a system check and then power off again.

Turn the tool back on and it will update car histories.

When done scroll to the bottom of the screen and accept the licence agreement.

#### **STEP SIX**

Update the VCI software.

Plug the VCI into a 16pin diagnostic socket in a car. (it is advisable to plug the tool into the cigar socket to power the tool or into the mains).

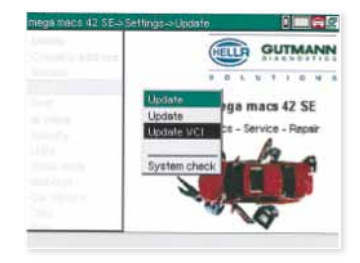

. Data check

ENTER Start F2 Language selection ESC Finish

Data to

**Bytes to Total files** 

Follow the same procedure as updating the tool (see above, this time select

the UPDATE VCI option).

It is not necessary to connect the tool to the VCI with the USB cable.

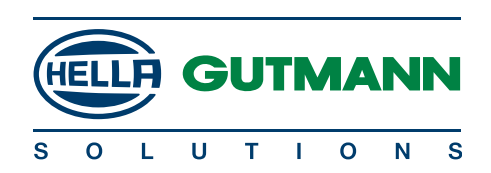